# **RESERVES PER A GRUPS** manual

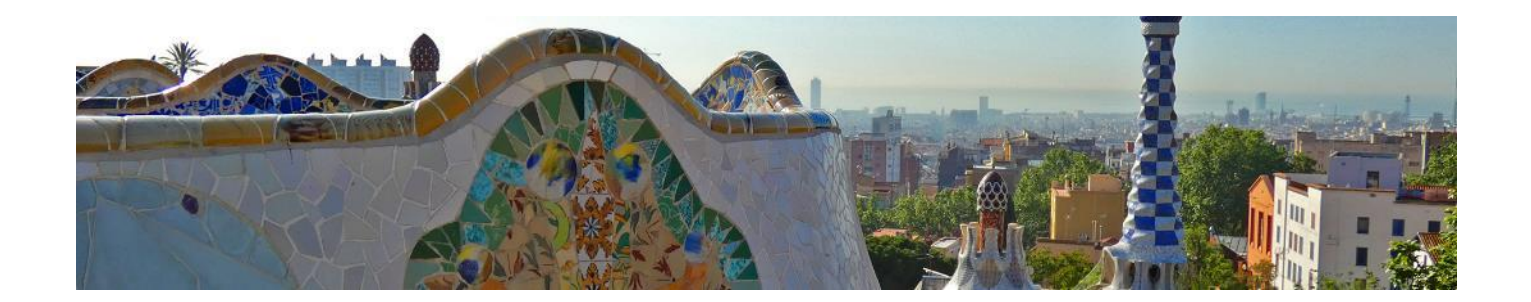

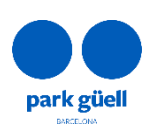

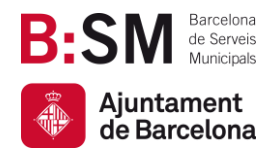

Av. del Santuari de Sant Josep de la Muntanya, 46 08024 - Barcelona **[parkguell.barcelona](https://parkguell.barcelona/ca) bsmsa.cat**

## SUMARI

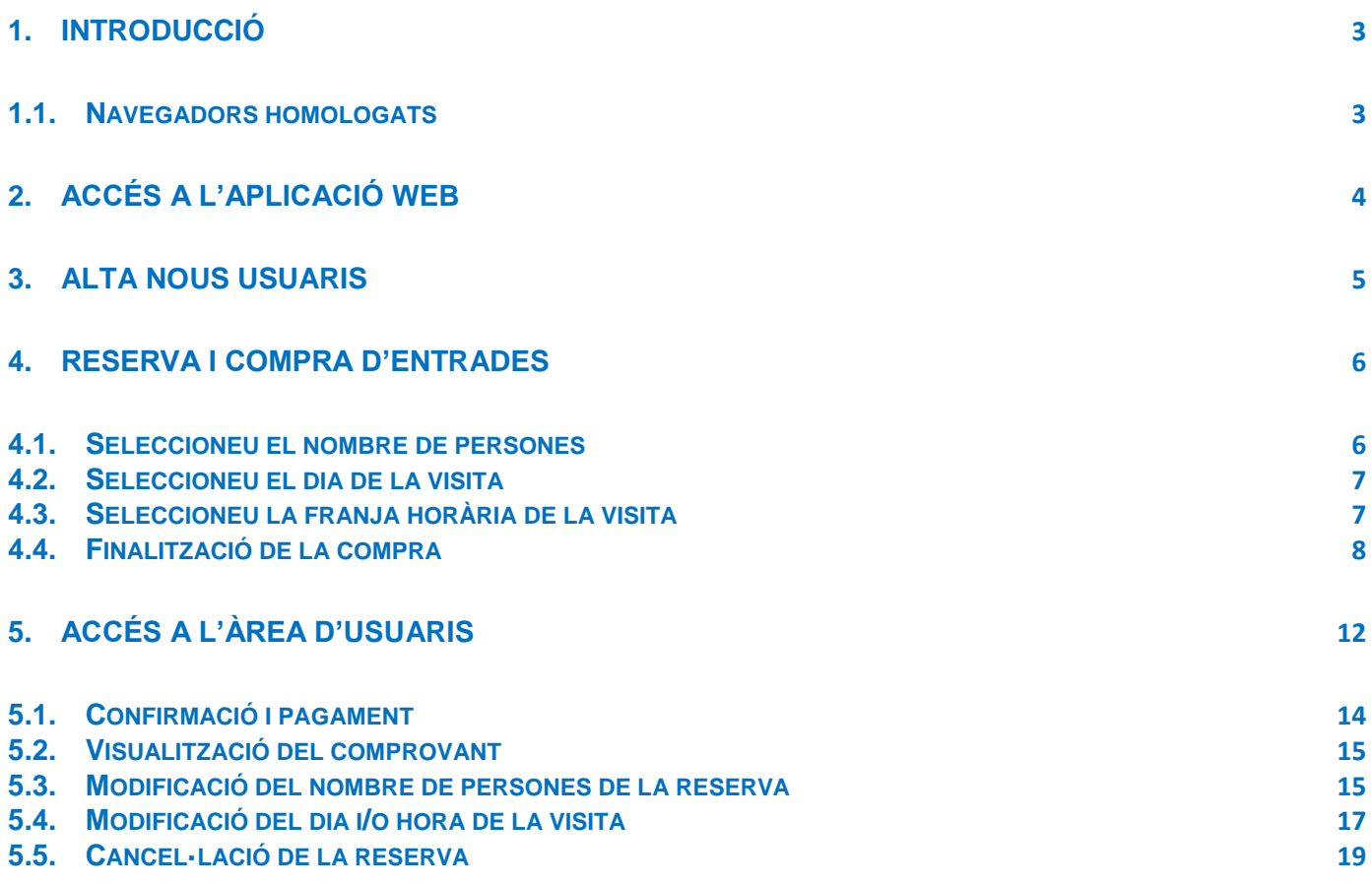

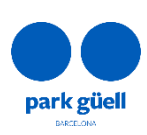

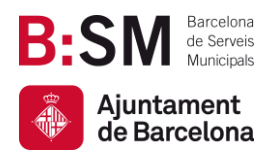

## <span id="page-2-0"></span>1. INTRODUCCIÓ

En el present document es detallen els passos a seguir per a realitzar la reserva d'entrades per a accedir al Park Güell.

L'objectiu és facilitar i aclarir els possibles dubtes que puguin sorgir en el procediment de compra per a grups organitzats.

#### <span id="page-2-1"></span>1.1. Navegadors homologats

El sistema està homologat per a ser utilitzat amb els navegadors, Internet Explorer, FireFox, Microsoft Edge, Chrome o Safari.

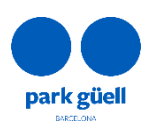

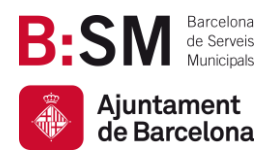

## <span id="page-3-0"></span>2. ACCÉS A L'APLICACIÓ WEB

Per a accedir a l'entorn s'haurà d'utilitzar el següent URL: [parkguell.barcelona](https://parkguell.barcelona/) disponible les 24 hores, els 365 dies de l'any.

A la pàgina principal s'haurà de seleccionar **Planifica la teva visita** i després l'opció **Compra per a grups organitzats**, tal com es veu a la figura que s'adjunta:

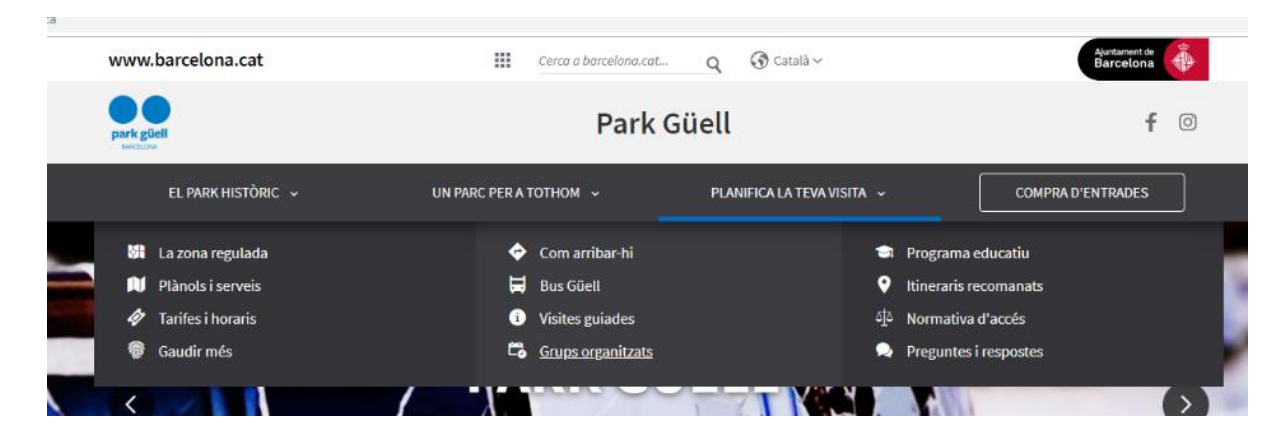

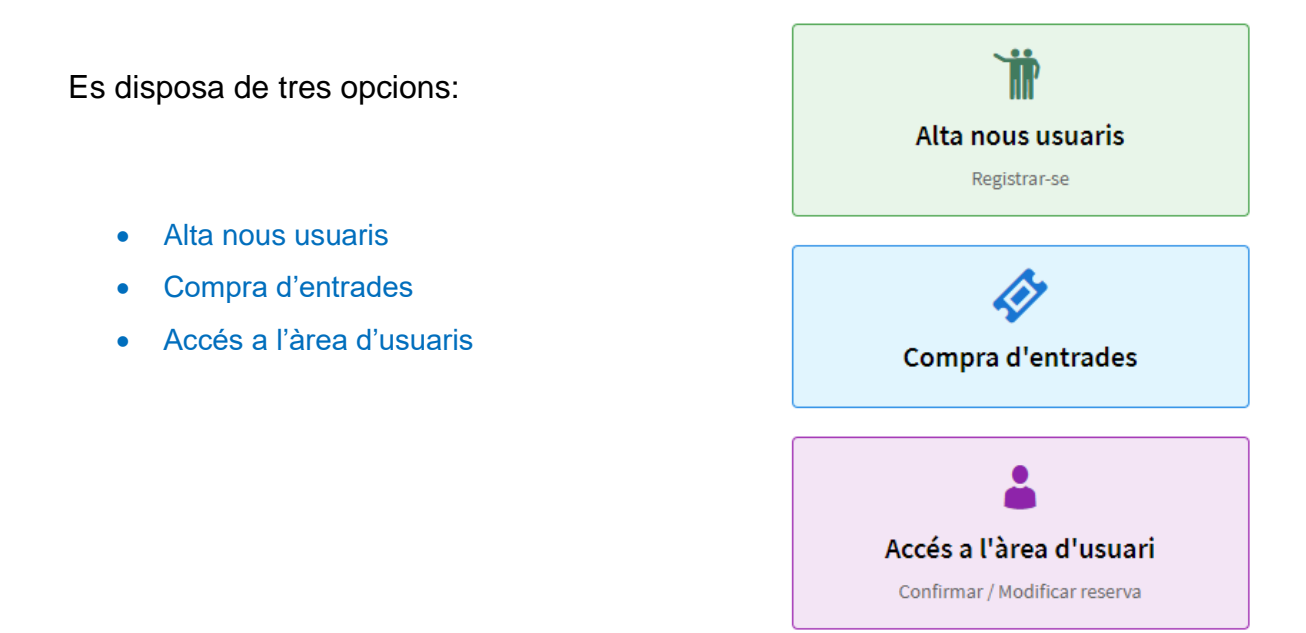

Els següents punts del document detallen el procediment a seguir en cadascuna de les opcions.

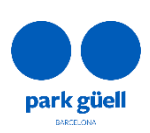

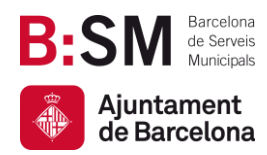

## <span id="page-4-0"></span>3. ALTA NOUS USUARIS

En el cas de tractar-se d'un usuari nou, caldrà clicar el botó **Alta nous usuaris** i a continuació **Registrar-se**. Seguidament, apareixerà una pantalla on es demanaran totes les dades necessàries i obligatòries.

En un termini d'entre 24 i 48 hores, es rebran les claus per a accedir a la zona restringida de compra per a professionals. Les dades obligatòries per a poder procedir al registre són:

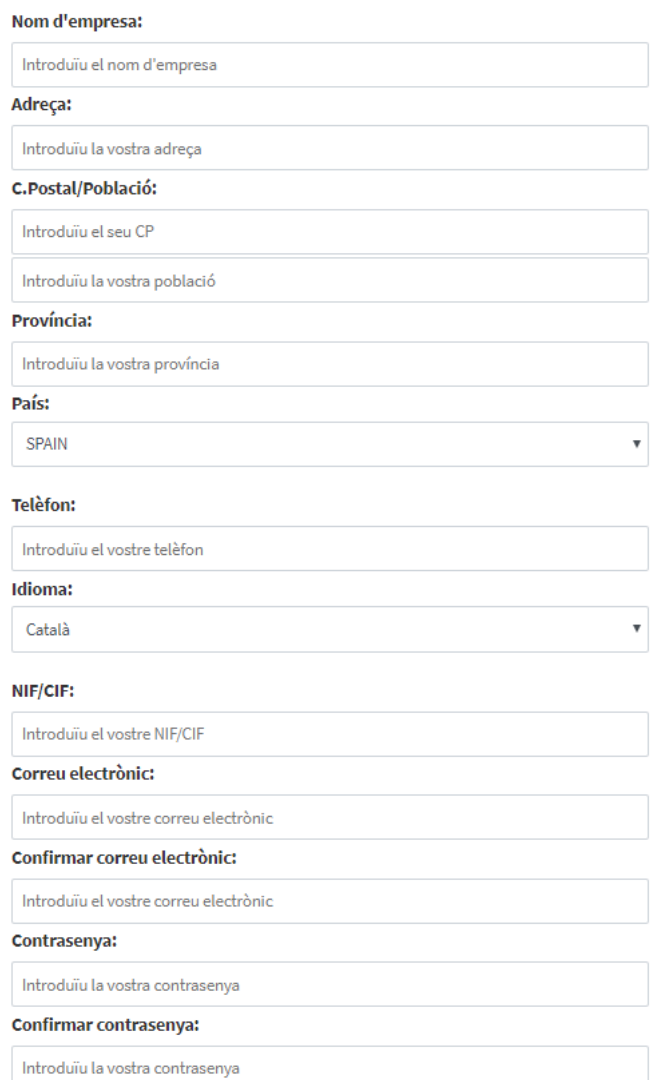

És important tenir en compte que el camp corresponent al NIF/CIF o equivalent és obligatori, independentment del país d'origen.

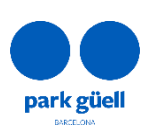

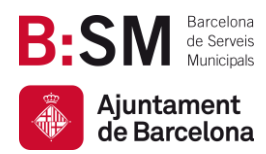

### <span id="page-5-0"></span>4. RESERVA I COMPRA D'ENTRADES

Si es clica el botó **Compra d'entrades**, el primer que apareixerà serà la pantalla per a la identificació de l'usuari.

Un cop completat el procés de registre, entre les 24 h i 48 h posteriors l'usuari rebrà un correu electrònic on se li facilitarà **l'identificador d'usuari** i la **contrasenya**, que li permetran l'accés a la zona de compra restringida.

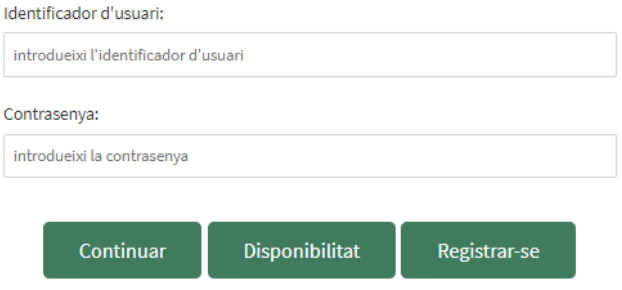

Un cop introduïdes les dades d'identificador d'usuari i contrasenya s'haurà de clicar el botó **Continuar** per començar el procés de compra.

#### <span id="page-5-1"></span>4.1. Seleccioneu el nombre de persones

En aquest tipus de reserva, l'import final és únic per a tots els integrants del grup, independentment de l'edat d'aquests.

D'altra banda, els Guies Oficials amb acreditació de la Generalitat de Catalunya que acompanyaran al grup no han d'estar inclosos en la reserva. La resta d'acompanyants hauran de disposar d'entrada.

El Park Güell no disposa de servei de Guies Oficials per a Grups Organitzats, sinó que les agències l'han de contractar per la seva banda.

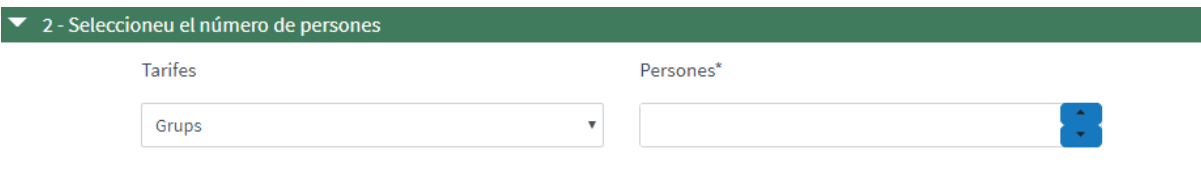

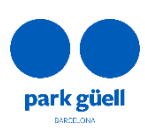

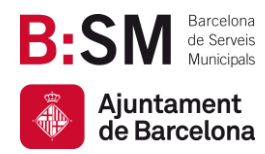

#### <span id="page-6-0"></span>4.2. Seleccioneu el dia de la visita

La llegenda mostra, mitjantçant un codi de colors, quins dies estan disponibles per a reservar i en quins no es pot efectuar la reserva, **Esgotat**, per estar complet l'aforament. Apareixerà **No Disponible** en cas que no estiguin a la venda.

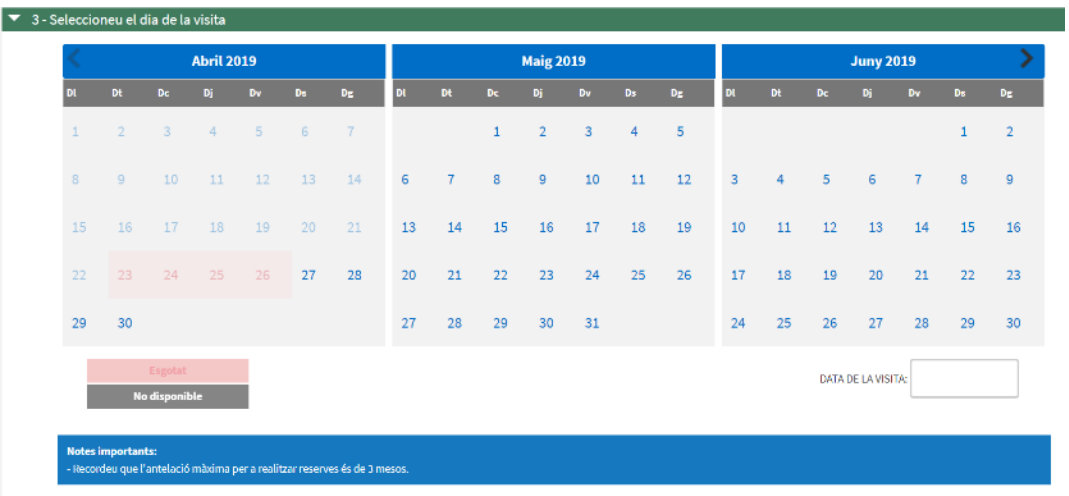

#### <span id="page-6-1"></span>4.3. Seleccioneu la franja horària de la visita

En aquesta pàgina s'haurà d'escollir l'hora d'inici de la visita. Podreu comprovar que gaudireu d'un 25% de descompte.

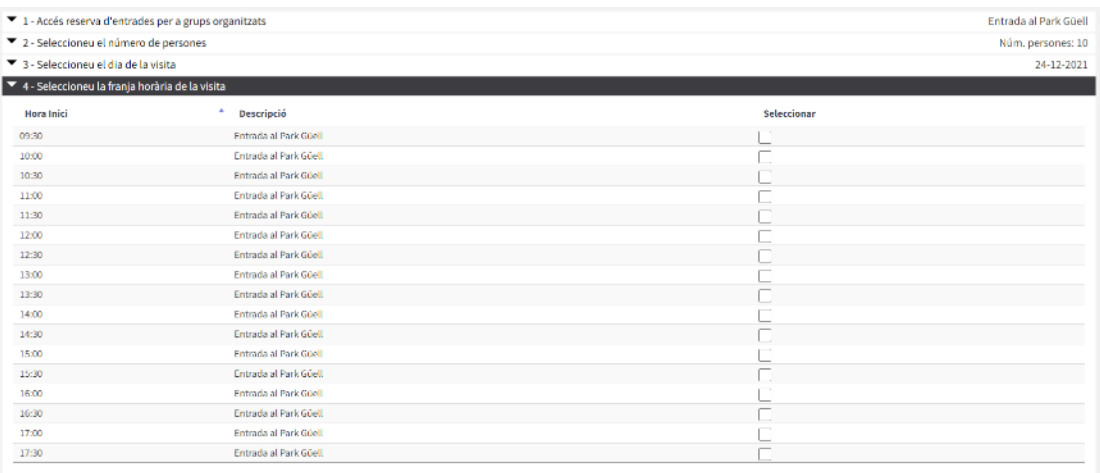

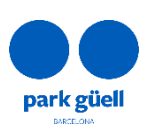

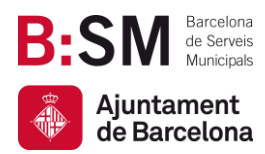

En cas que el grup sigui de 8 o més persones, es recomana realitzar una reserva d'aparcament. L'estada màxima és d'1 hora i 30 minuts amb un preu de 18 €. L'hora de reserva de l'aparcament s'inicia 15 minuts abans de l'hora d'inici de la visita.

#### <span id="page-7-0"></span>4.4. Finalització de la compra

Un cop configurada la reserva, la pantalla mostrarà la *Confirmació de la reserva*. És important comprovar les dades següents: dia de la visita, persones, franja horària seleccionada i opció d'aparcament si s'escau. Per modificar quelcom abans de confirmar-la es pot fer amb el botó *esborrar* a l'esquerra de la pantalla.

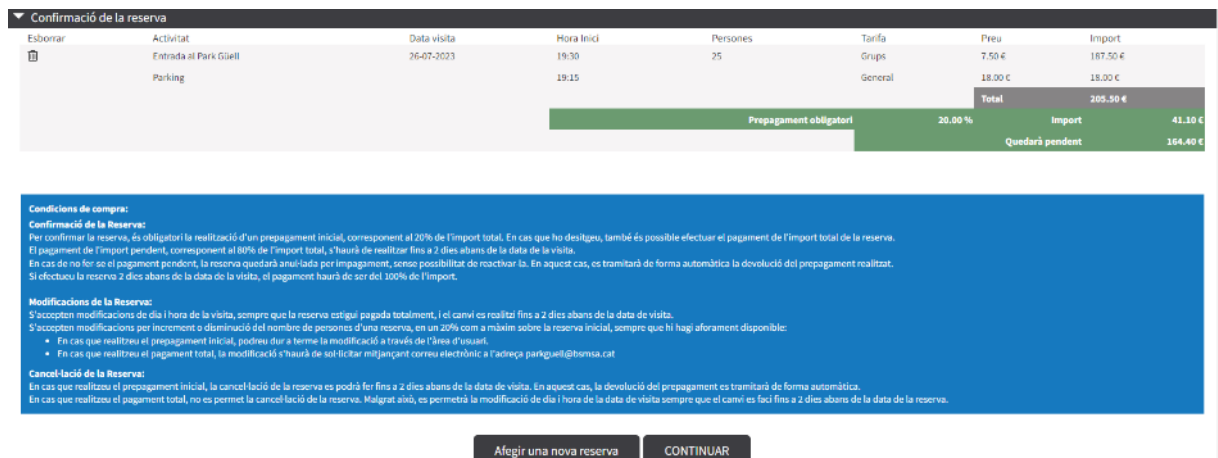

A la mateixa pantalla apareixeran dues opcions: Afegir una nova reserva i Continuar.

Per afegir una nova reserva, s'haurà de prémer el botó **Afegir una nova reserva**.

S'haurà de realitzar el mateix procediment que l'anterior per fer una nova reserva.

A la part superior dreta de la pantalla, s'informarà de l'import total de les reserves prèvies i un breu resum d'aquestes si se situa el cursor damunt la cistella.

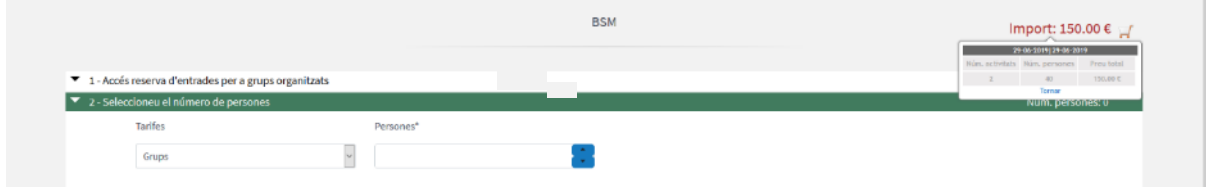

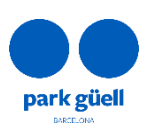

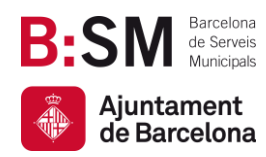

 $\bullet$  Confirmació de la recen

Av. del Santuari de Sant Josep de la Muntanya, 46 08024 - Barcelona **[parkguell.barcelona](https://parkguell.barcelona/ca) bsmsa.cat**

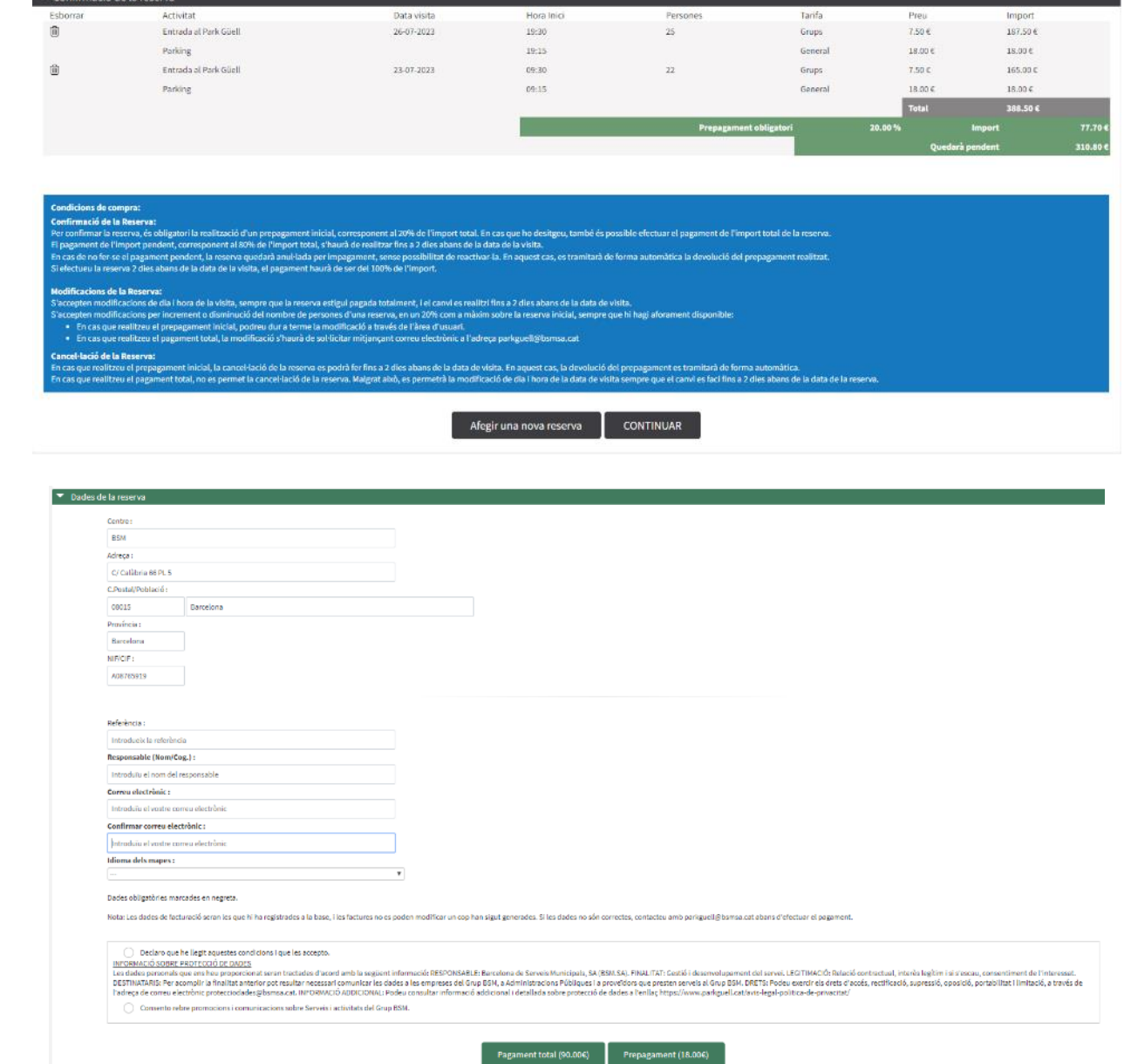

Un cop realitzada la reserva, s'haurà de prémer **Continuar** i apareixerà la següent pantalla.

Havent verificat les dades, és indispensable escollir l'idioma dels mapes i el nom del responsable. Tanmateix, haureu de confirmar que heu llegit i acceptat la política de protecció de dades de Barcelona de Serveis Municipals, S.A., així com les condicions generals de venda.

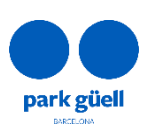

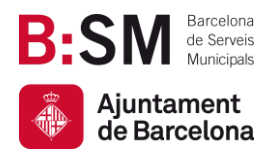

Completat aquest últim punt i per tal de finalitzar el procés, cal procedir a realitzar el pagament mitjançant targeta de dèbit o crèdit.

Es podrà abonar l'import total de la reserva clicant a **Pagament total** o només el 20% clicant a **Prepagament** (opció no disponible per pagaments conjunts).

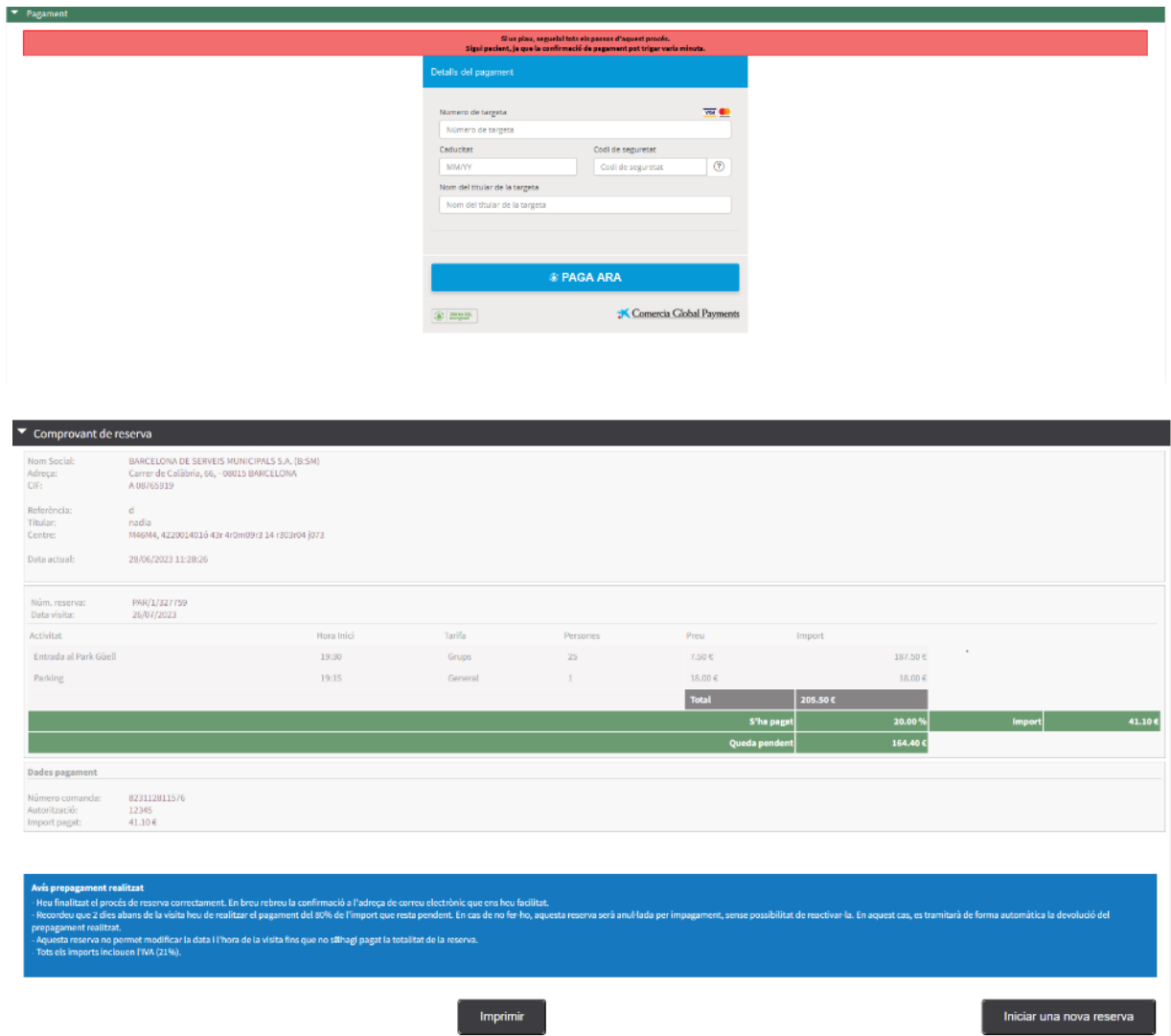

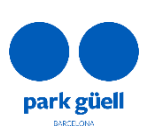

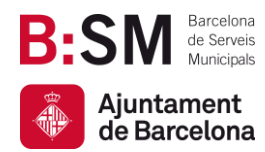

Un cop finalitzat el pagament, es mostrarà la pantalla de confirmació amb el **Comprovant de reserva**. Hi haurà l'opció d'imprimir-lo o d'iniciar una nova reserva.

De forma simultània es rebrà un correu electrònic amb les dades de la reserva i el **"Localitzador"**, dada que permetrà identificar aquesta reserva dins la zona d'usuari per poder consultar-la i/o modificar-la.

Un cop finalitzada la reserva, fins a 2 dies abans de la visita, es pot:

- Abonar el 80% de l'import total de la reserva per així confirmar-la i poder obtenir el comprovant per a la visita seguint les instruccions del punt 5.1 d'aquest manual.
- Modificar-la, seguint les condicions que es troben al punt 5.3 i 5.4
- Cancel·lar-la. Tota la informació referent a la cancel·lació de reserves es troba al punt 5.5 d'aquest manual.

En aquest punt s'especifiquen les condicions de la reserva:

- Per confirmar la reserva, és obligatori el prepagament del 20% de l'import de les entrades reservades. Realitzant aquest prepagament es formalitza també la reserva de l'aparcament, en el cas que s'hagi seleccionat. Un cop finalitzat el pagament es rebrà un correu electrònic confirmant la reserva.
- D'altra banda, el pagament de l'import pendent, corresponent al 80% de l'import total, s'haurà de fer fins a 2 dies abans de la data de la visita. En cas de no realitzar-se, la reserva serà anul·lada per impagament sense possibilitat de reactivar-la. Es tramitarà de forma automàtica la devolució del prepagament realitzat.
- S'accepten modificacions de dia i hora de la visita, sempre que la reserva estigui pagada totalment, i el canvi es realitzi fins a 2 dies abans de la data de visita.
- BSM enviarà totes les factures per correu electrònic en les 24 hores posteriors a la realització de la reserva.

Tanmateix, les reserves que es facin amb una antelació menor a 2 dies del dia de la visita o que es realitzin de forma agrupada, hauran de ser abonades totalment.

A continuació es detalla el procediment per a modificar i/o confirmar la reserva.

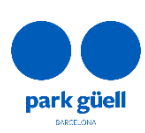

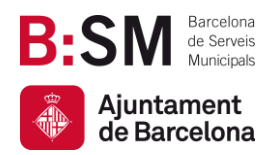

Av. del Santuari de Sant Josep de la Muntanya, 46 08024 - Barcelona **[parkguell.barcelona](https://parkguell.barcelona/ca) bsmsa.cat**

## <span id="page-11-0"></span>5. ACCÉS A L'ÀREA D'USUARIS

Per a dur a terme qualsevol modificació o confirmació, caldrà accedir a la zona de **Grups Organitzats** que es troba a la pàgina principal i seleccionar el botó **Accés a l'àrea d'usuari**.

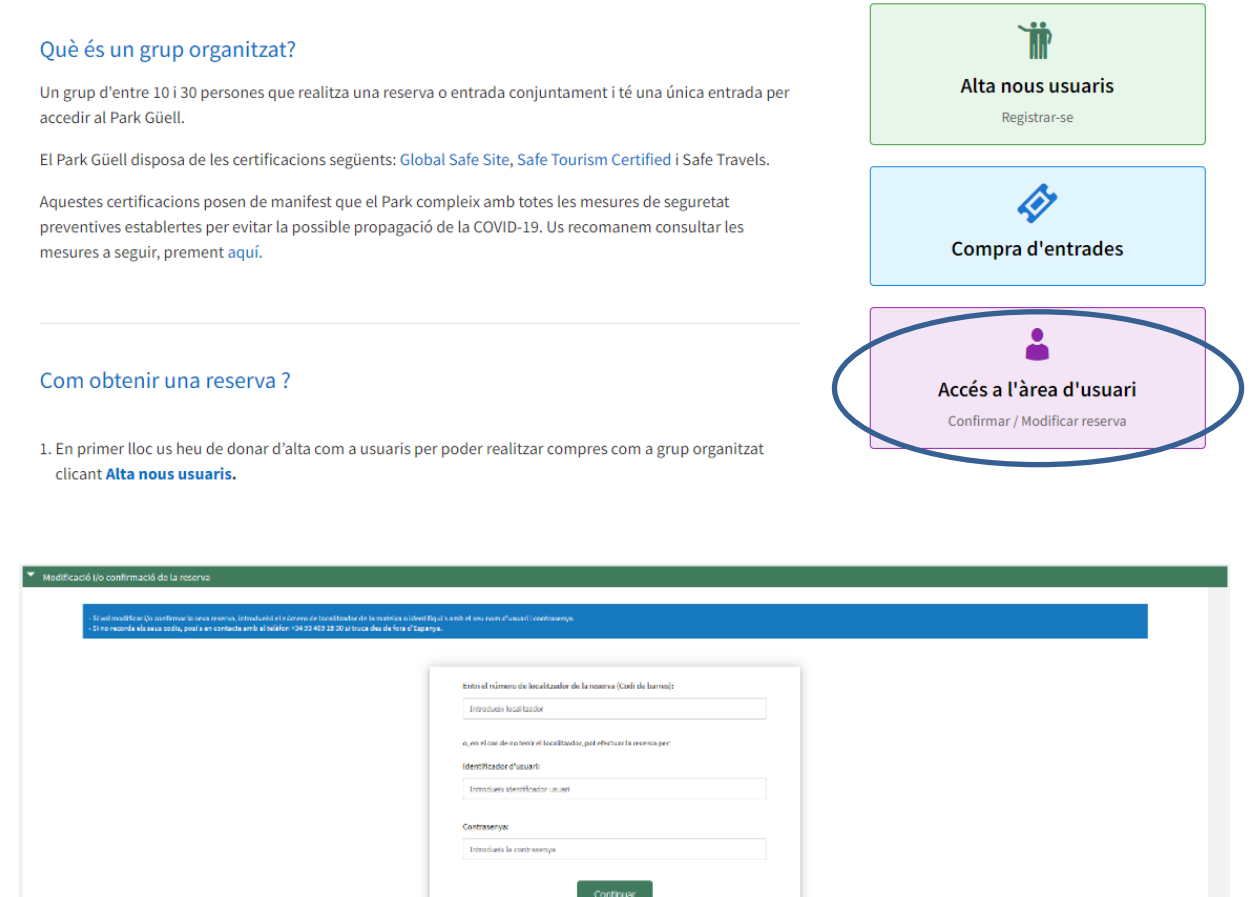

Per tal d'accedir a modificar i/o confirmar la reserva, s'ha d'introduir el número de **Localitzador** de la reserva (12 dígits) que es troba al correu electrònic de confirmació o bé identificar-se amb l'**Identificador d'usuari** i **Contrasenya**.

En cas de no recordar l'**Identificador d'usuari** o **Contrasenya** es recomana posar-se en contacte amb el Servei d'Atenció al Visitant per telèfon al +34 93 409 18 30, o bé enviant un correu electrònic a [parkguell@bsmsa.cat.](mailto:parkguell@bsmsa.cat)

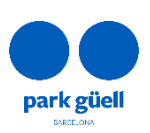

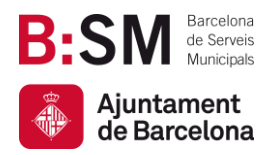

Un cop introduïdes les dades s'haurà de seleccionar el botó **Continuar** i accedir a l'apartat **Reserves pendents**.

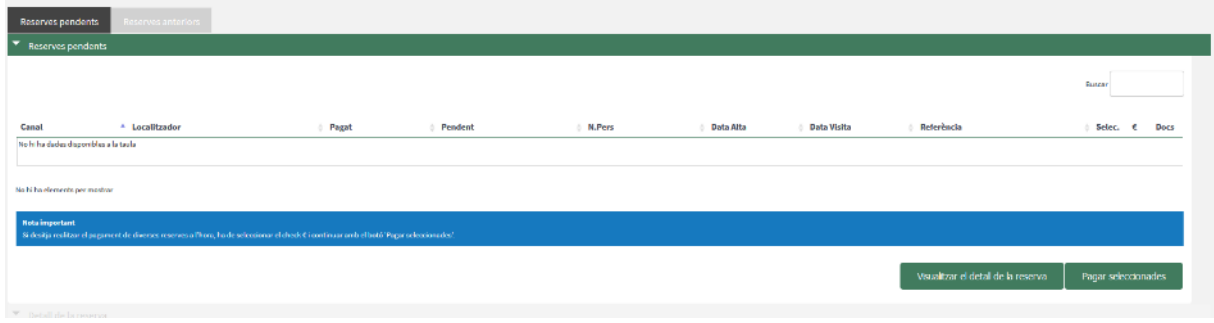

En aquesta pantalla apareixen totes les reserves en curs. Caldrà seleccionar la reserva que es desitja confirmar o modificar a la casella de la dreta (Selec.) i clicar el botó **Visualitzar el detall de la reserva**.

En cas de voler fer el pagament sense visualitzar les dades de la reserva, caldrà seleccionar la casella **€** i clicar el botó **Pagar seleccionades**.

El sistema permet utilitzar les dues opcions simultàniament (casella Selec. + casella €). Seguidament, s'ampliarà el **Detall de la reserva** seleccionada, on es mostren tots els detalls de la reserva.

En aquest apartat es pot seleccionar l'acció que es vol dur a terme amb la reserva:

- Confirmació i pagament.
- Visualitzar el comprovant.
- Modificació del nombre de persones o del dia i hora de la visita.
- Cancel·lació de la reserva.

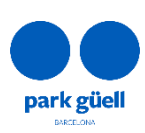

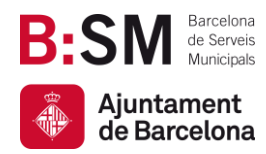

#### <span id="page-13-0"></span>5.1. Confirmació i pagament

La confirmació de la visita es pot realitzar fins a 2 dies abans de la data de la visita. En cas de no realitzar el pagament del 80%, la reserva serà anul·lada per impagament sense possibilitat de reactivar-la. La devolució del prepagament realitzat es tramitarà de forma automàtica.

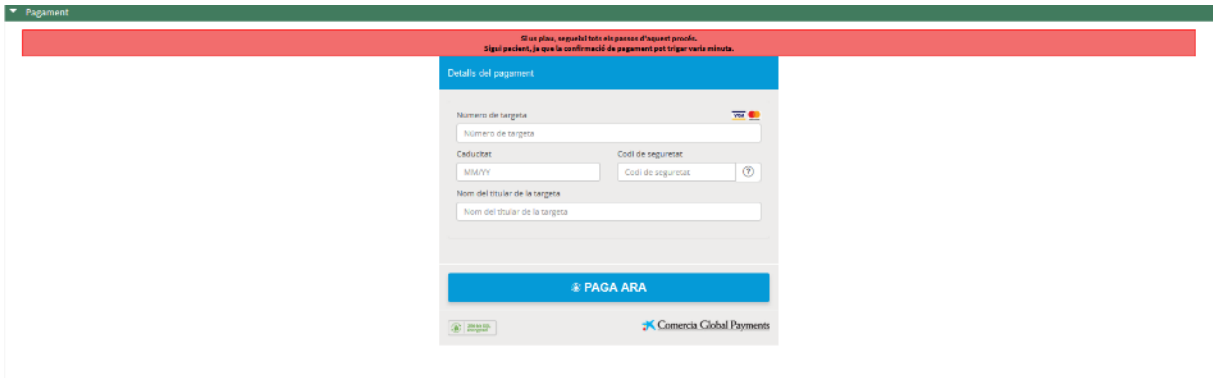

S'ampliarà la pantalla i apareixerà l'import que queda pendent, corresponent al 80% restant, conjuntament amb les dades de la targeta de crèdit.

Un cop acceptat el pagament apareixerà una darrera pantalla amb el **Comprovant de la reserva**  que es podrà imprimir. De forma immediata, es rebrà un correu electrònic amb les dades de la reserva i les entrades adjuntes que permetran accedir al Park Güell.

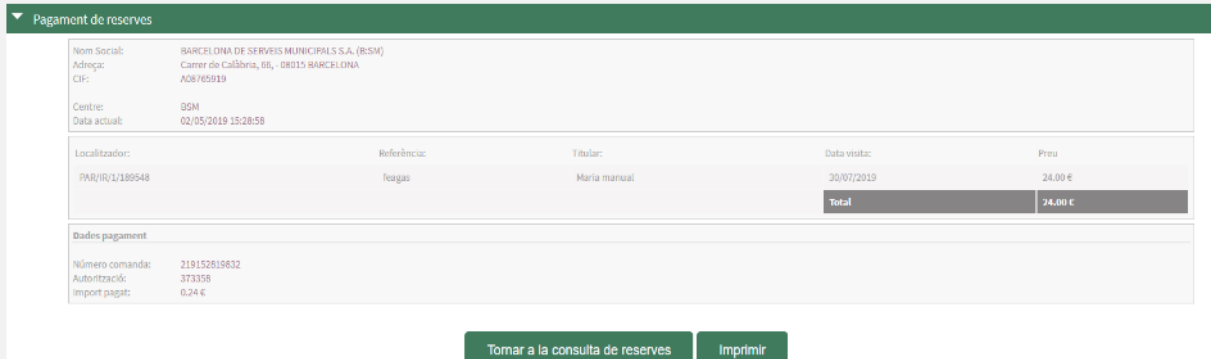

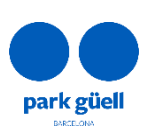

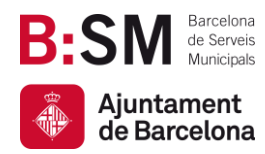

#### <span id="page-14-0"></span>5.2. Visualització del comprovant

Permet consultar i obtenir de nou el comprovant de reserva i les factures generades. Aquesta opció està disponible dins la **zona d'usuari** a la pestanya de **reserves pendents**.

Per descarregar-lo, caldrà clicar la icona de la columna **Docs**.

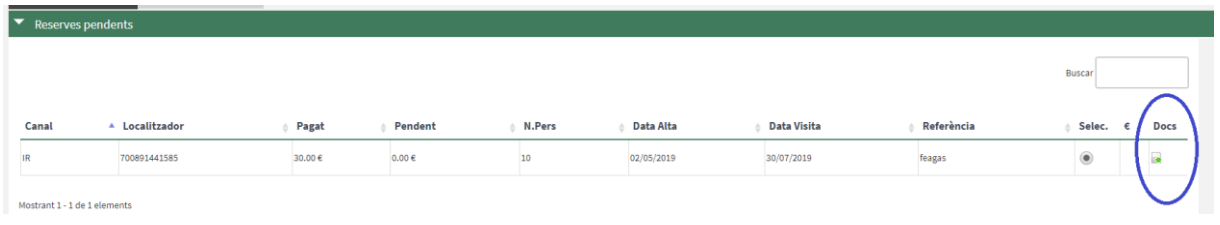

#### <span id="page-14-1"></span>5.3. Modificació del nombre de persones de la reserva

Al visualitzar una reserva pendent, s'ha de clicar la casella **Modificació del nre. de persones**, per incrementar o reduir el nombre de persones que es desitgin incloure en la reserva final.

Només es podrà modificar a l'alça o la baixa en un 20% el nombre inicial reservat, sempre que hi hagi aforament disponible.

En cas d'excedir aquest percentatge, el sistema no permetrà avançar en l'operació.

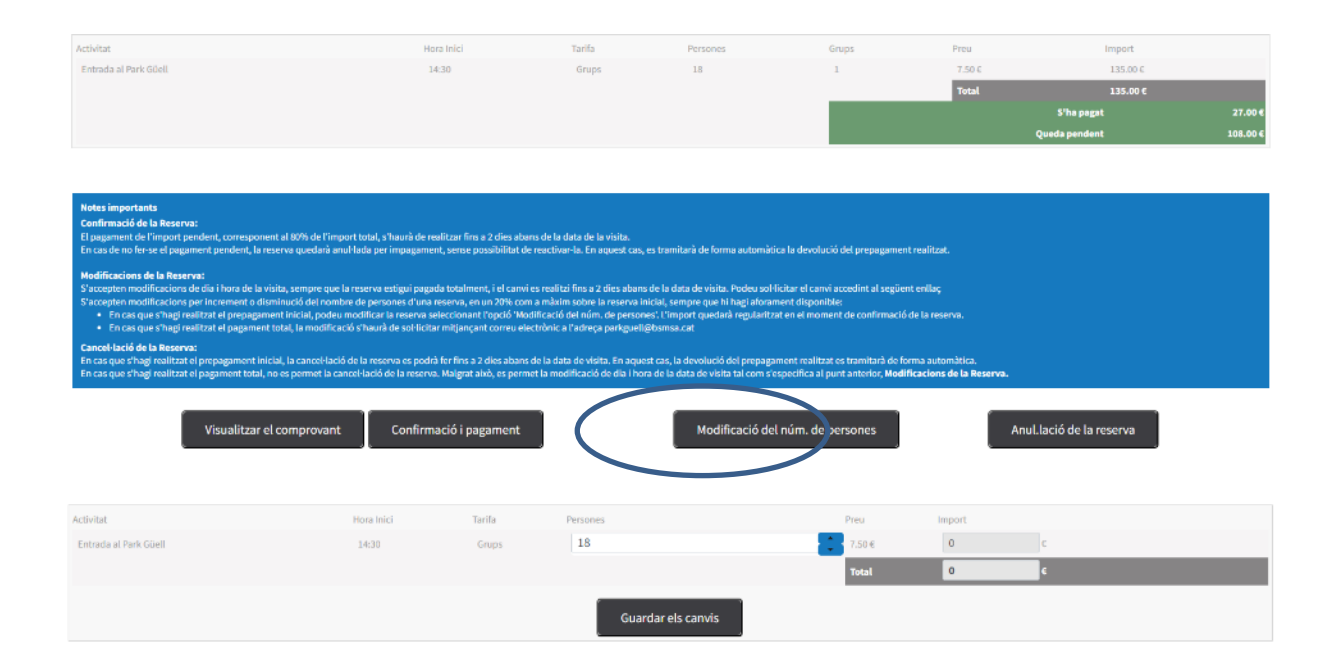

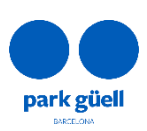

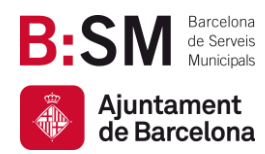

Totes les modificacions que es realitzin abans dels 2 dies previs al dia de la visita, no seran confirmades fins al pagament total de l'import de la reserva.

És important verificar que les modificacions, i en conseqüència el nou import, s'ha actualitzat correctament abans de realitzar el pagament final.

Un cop la reserva estigui totalment pagada, la modificació s'haurà de sol·licitar mitjançant correu electrònic a l'adreça [parkguell@bsmsa.cat](mailto:parkguell@bsmsa.cat)

 **En cas que els canvis efectuats siguin a l'alça**, s'enviarà per correu electrònic la confirmació de la modificació així com l'import que s'haurà d'abonar a través de la pàgina web a la zona d'usuari. Caldrà procedir amb el pagament de l'import pendent el mateix dia de la petició.

Un cop realitzat el pagament, es rebrà el comprovant actualitzat. La factura definitiva s'enviarà per correu electrònic durant les 24 hores següents a la realització del pagament.

 **Si els canvis efectuats són a la baixa**, s'enviarà un correu electrònic amb el comprovant i durant els següents dies hàbils es rebrà una factura rectificativa respecte l'abonament de l'import de les entrades anul·lades.

Si es realitza la modificació abans dels 4 dies anteriors a la data de visita, es rebrà l'abonament del 80% del total de l'import de la modificació. Si es realitza 2 dies abans de la data de la visita, l'abonament serà del 50% de la modificació. D'altra banda, si la modificació es realitza el dia de la visita o el dia abans no es retornarà cap import.

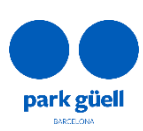

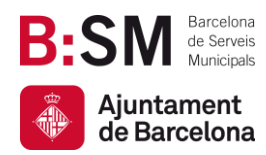

#### <span id="page-16-0"></span>5.4. Modificació del dia i/o hora de la visita

S'accepten modificacions de dia i hora de la visita, sempre que la reserva estigui pagada totalment, el canvi es realitzi fins a 2 dies abans de la data de visita i hi hagi aforament disponible.

Podreu sol·licitar el canvi accedint al següent [enllaç.](https://www.parkguellonline.cat/pg_gestorReservesGrups/authentication.jsp?lang=1&nom_cache=PARC&property=PARC)

Les reserves amb imports pendents de pagament no seran modificables.

Per sol·licitar el canvi de dia i hora de reserves pagades en la seva totalitat, accediu a l['enllaç](https://www.parkguellonline.cat/pg_gestorReservesGrups/authentication.jsp?lang=1&nom_cache=PARC&property=PARC) facilitat amb el número de localitzador i l'adreça de correu electrònic corresponent, posteriorment cliqueu el botó **Validar**.

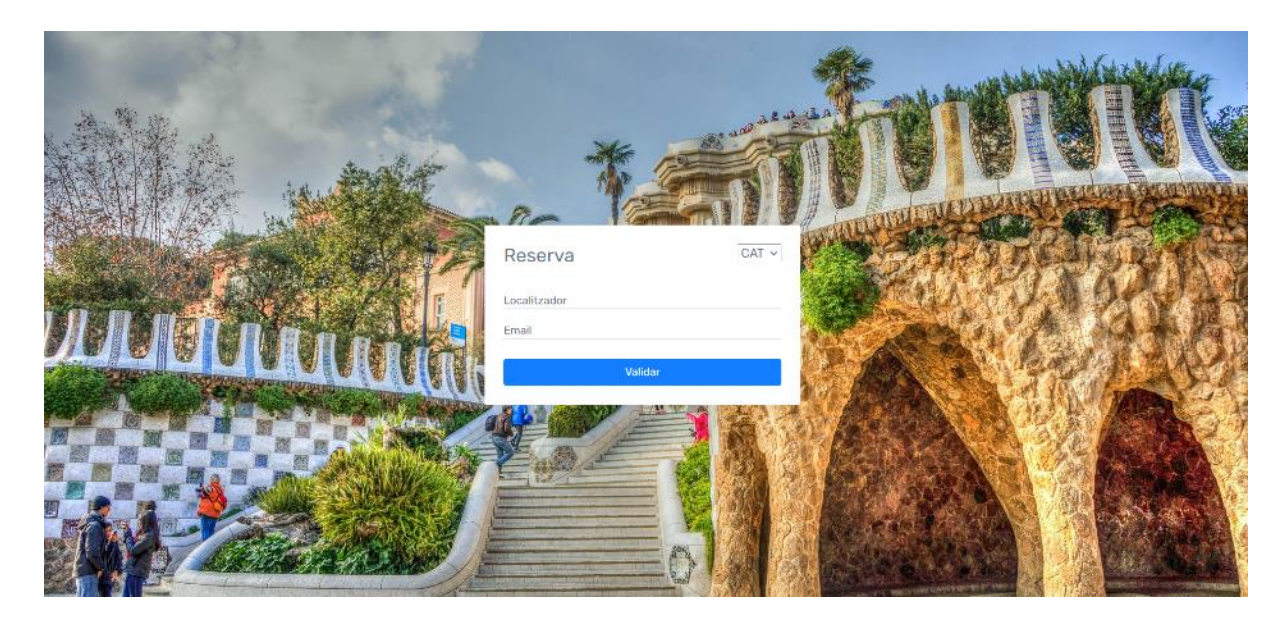

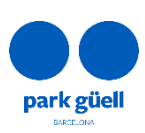

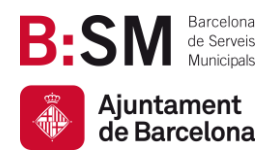

En aquesta pàgina haureu d'escollir el dia i la franja horària desitjada. Només es mostraran les franges horàries disponibles. Recordeu que podreu modificar la reserva fins a 2 dies abans de la data de visita. Un cop hàgiu seleccionat el dia i hora d'interès, cliqueu el botó **Confirmar**.

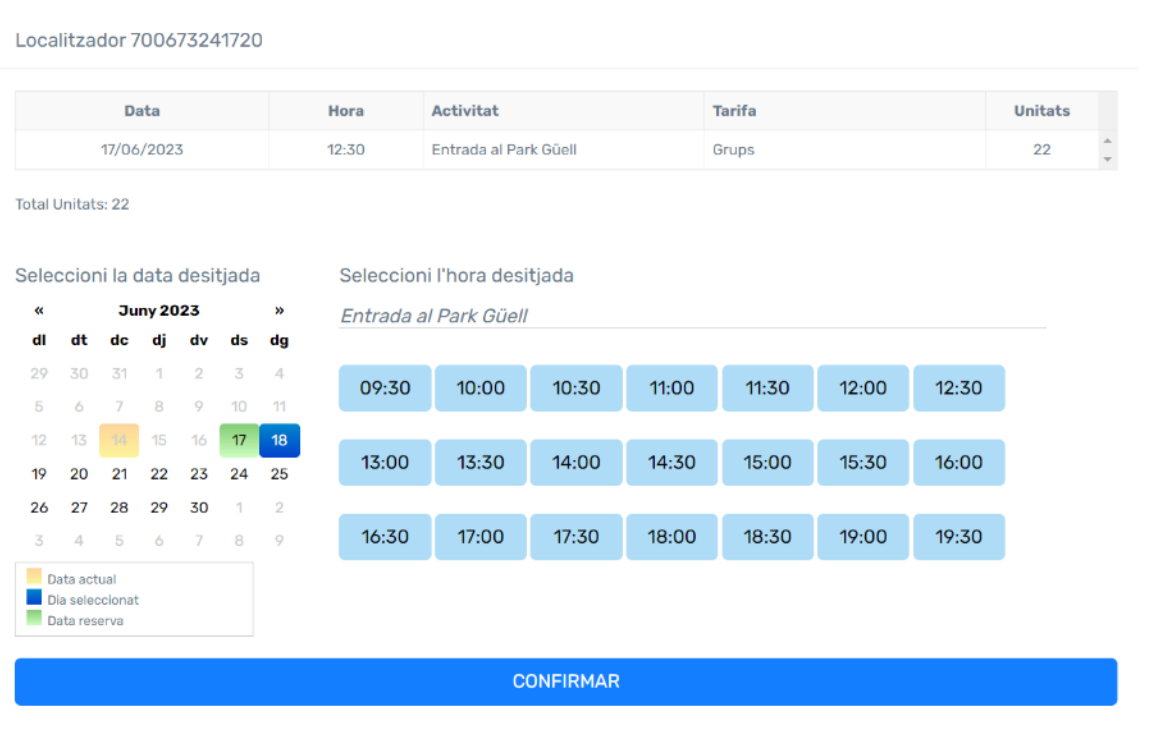

Un cop confirmat el canvi, el sistema mostrarà la confirmació de la modificació.

Posteriorment, rebreu el comprovant de modificació, i la confirmació de la vostra reserva amb el voucher actualitzat.

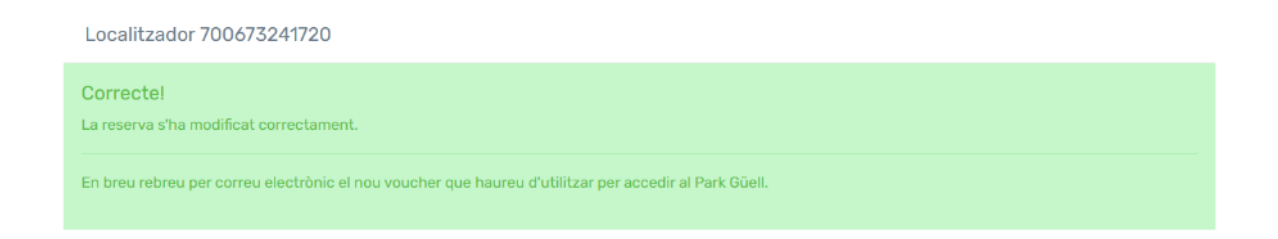

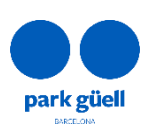

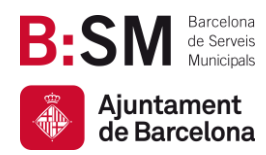

#### <span id="page-18-0"></span>5.5. Cancel·lació de la reserva

En cas que hagueu realitzat el prepagament inicial, la cancel·lació de la reserva es podrà fer fins a 2 dies abans de la data de visita. En aquest cas, la devolució del prepagament realitzat es tramitarà de forma automàtica.

Per cancel·lar una reserva, cal seleccionar la reserva en qüestió i clicar el botó **Anul·lació de la reserva**. Un cop confirmada l'anul·lació, la reserva quedarà automàticament cancel·lada i l'import abonat retornat. En les 24 hores posteriors a l'anul·lació, s'enviarà la factura rectificativa corresponent a la cancel·lació.

Si, en cas contrari, heu fet el pagament total, no es permetrà la cancel·lació de la reserva. Malgrat això, es permetrà la modificació de dia i hora de la data de visita tal com s'especifica al punt anterior, **5.4. Modificació del dia i/o hora de la visita**.

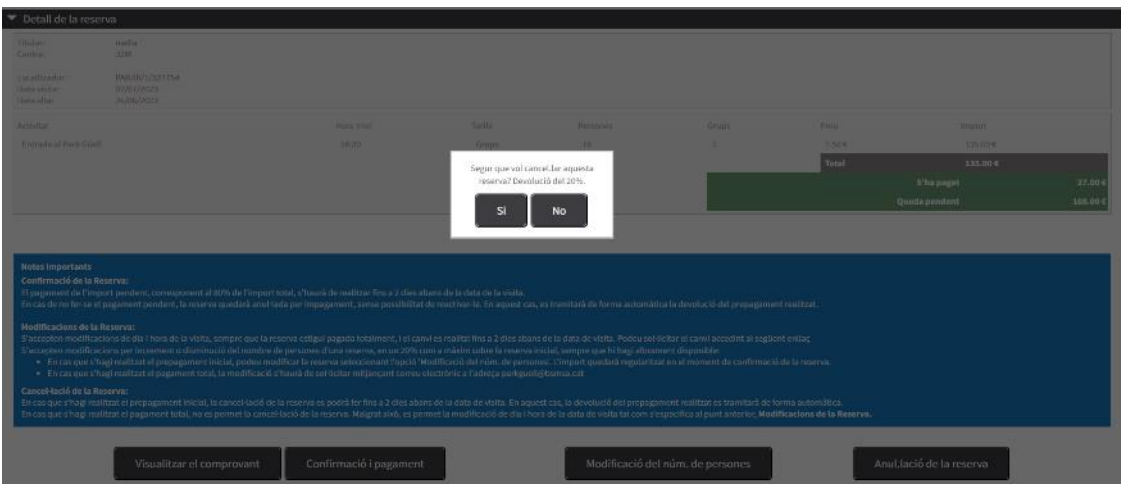

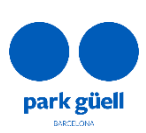

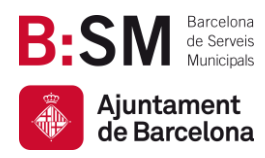

**Park Güell Barcelona de Serveis Municipals, SA.** Ajuntament de Barcelona

Av. del Santuari de Sant Josep de la Muntanya, 46 08024 - Barcelona **[parkguell.barcelona](https://parkguell.barcelona/ca) bsmsa.cat**

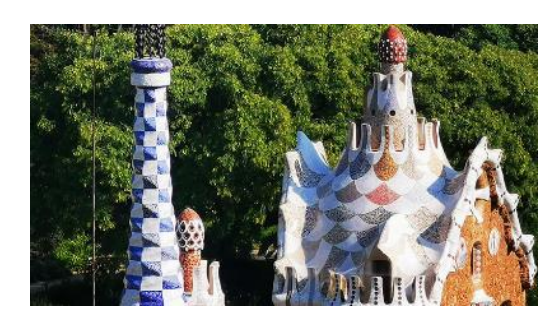

## Moltes gràcies per dedicar un moment a llegir aquest manual!

Recordeu que per a qualsevol consulta i més informació podeu consultar el nostre web <https://parkguell.barcelona/ca/planifica-la-teva-visita/grups-organitzats> o bé escriure'ns a [parkguell@bsmsa.cat.](mailto:parkguell@bsmsa.cat)

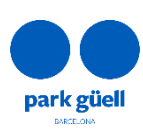